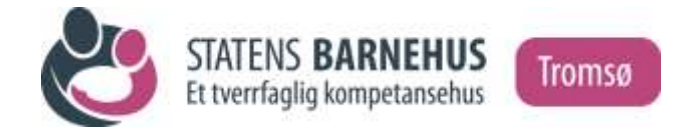

# **Informasjon i forbindelse med registrering av reiseregning hos DFØ**

På de neste sidene finner du generelle veiledninger for utfylling av elektronisk reiseregning.

Noen detaljer som er spesielt for barnehuset:

## **Utgifter betalt av barnehuset:**

Husk også å registrere utgifter betalt av barnehuset (eksempelvis "Fly betalt av virksomhet"/"Hotell betalt av virksomhet").

Nødvendige utgifter til barnet, f.eks. hygieneartikler, klær o.l. til barnet kan registreres som "Refusjon div. andre utg." under utgiftsposter.

## **Kostgodtgjørelse:**

For følgeperson: Enten etter statens reiseregulativ eller for faktiske utgifter.

For barn/ungdom: Kun faktiske utgifter til mat i henhold til kvitteringer. Bruk "Refusjon div. andre utg." under utgiftsposter i reiseregningen til dette. Husk å trekke fra eventuelle matutgifter på kvittering for følgeperson dersom kost for denne dekkes etter statens reiseregulativ.

Dersom navn på barn/ungdom framgår av kvitteringer som skal lastes opp må dette sladdes først.

# **Praktisk informasjon om hvordan du kan få dekket dine utlegg og reiseutgifter**

Dersom du har utført et oppdrag eller en tjeneste for barnehuset og skal ha dekket utlegg eller reiseutgifter registrerer du dette selv i en selvbetjeningsportal levert av Direktoratet for økonomistyring (DFØ). Du kan bruke nettløsningen "Betalmeg" på PC eller DFØ-appen på mobil til å registrere dine utlegg. Her finner du også oversikt og detaljer om dine utbetalinger, og du kan se og endre egne opplysninger.

## **Tilgang og pålogging**

Før du kan ta i bruk løsningen må du registreres som bruker. Det er din kontaktperson på barnehuset som er ansvarlig for at du registreres, og du må oppgi dine personlige opplysninger som navn, fødselsnummer, gateadresse, e-postadresse, kontonummer, mobilnummer mm.

Når du har fått tilgang logger du inn via ID-porten (MinID, BankID, BankID på mobil, Buypass eller Commfides): [https:/dfo.no/kundesider/reiseregning/reiseregning-for-honorarmottakere](https://dfo.no/kundesider/reiseregning/reiseregning-for-honorarmottakere) DFØ-appen kan lastes ned her:<https://dfo.no/kundesider/lonn/dfo-app>

# **Kvitteringer**

For at reise og/eller utgiftsrefusjonen skal godkjennes er det et krav at nødvendige kvitteringer for utgiftene legges ved. Husk derfor å ta vare på kvitteringer for dine utgifter. Kvitteringene laster du opp i elektronisk format inne i selvbetjeningsløsning, enten som bilde (kamerafunksjon i appen) eller pdf-fil/bildefil (i "Betalmeg"-løsningen på PC).

## **Kostnadstilordning**

Fra november 2019 skal det ikke være nødvendig å endre på dette dersom du har vært følgeperson til Barnehuset.

# **Veiledning og brukerstøtte**

Du finner mye hjelp når du logger inn i nettløsningen Betalmeg. Chatboten Lara gir deg hjelp og veiledning til utfylling av honorarskjema, reiseregning og utgiftsrefusjon.

Ved spørsmål av teknisk art kan du ta kontakt med DFØs kundesenter på telefon 400 18 659 eller ved å sende e-post til lonn@dfo.no.

På DFØs nettsider kan du også se filmer om hvordan du bruker Betalmeg. <https://dfo.no/kundesider/reiseregning/reiseregning-for-honorarmottakere> Har du spørsmål som knytter seg til selve oppdraget eller andre administrative forhold tar du kontakt med barnehuset.

# **Registrere en reiseregning i DFØ-appen (for iPhone/Android)**

# **1. Last ned app og logg inn**

- a. Last ned DFØ-appen her: <https://dfo.no/kundesider/lonn/dfo-app> .
- b. Logg inn med via ID-porten (MinID, BankID, BankID på mobil, Buypass og Commfides)

# **2. Trykk på + i reiseregning.**

## **3. Trykk på fanen** *Reiserute*

- a. Legg inn reisestart og reiseslutt
- b. Under Reisemål legger du inn reisens formål (obligatorisk), land, sted og regulativ.
- c. Ved flere reisemål kan du legge til nytt reisemål
- d. Det er også mulig å legge inn kommentar ved behov

## **4. Trykk på fanen** *Refusjoner*

- a. Endre kostnadstilordning ved å trykke på "Kostnadstilordning generelt". Legg inn kodene du har fått oppgitt fra din oppdragsgiver. Trykk på Ok. *Skal ikke være nødvendig for de som har vært følgeperson til barnehuset fra medio november 2019*.
- b. Hvis du har rett på kostgodtgjørelse (og ikke velger kost dekket etter faktiske utgifter), trykker du på "Kostgodtgjørelse". Huk av for kostgodtgjørelse. Kryss av for de måltidene du har fått dekket på reisen og eventuelt endre tidspunkt. Trykk på "Ok".
- c. Registrer eventuelt kilometergodtgjørelse hvis du har rett på det.
- d. Legg til ny utgiftspost. Velg utgiftstype, f.eks. "Kollektiv transport m/12% mva" eller "Taxi". Legg inn beskrivelse og beløp. Last deretter opp kopi av nødvendige kvitteringer.

### **5. Last opp vedlegg**

a. Last opp kopi av nødvendige kvitteringer og eventuelt andre bilag dersom du ikke har gjort det i tidligere trinn

### **6. Send inn reiseregningen**

- a. Når du har fylt ut alle felter og lastet opp nødvendige kvitteringer og bilag er reiseregningen klar til å sendes inn
- b. Trykk på "Send" for å sende inn reiseregningen. Trykk så på "Send inn".
- c. Reiseregningen går da inn i lønnssystemet og vil bli godkjent av din oppdragsgiver før den blir utbetalt ved neste mulige utbetalingsdato

# **Registrere en reiseregning i nettløsningen Betalmeg (for PC)**

**1. Logg inn med via ID-porten** (MinID, BankID, BankID på mobil, Buypass og Commfides): <https://dfo.no/kundesider/reiseregning/reiseregning-for-honorarmottakere>

#### **2. Trykk på "***Registrer reiseregning"*

#### **3. Trykk på "***Lag ny" nede* **til venstre for å lage en ny reiseregning**

- a. Legg inn dato og klokkeslett for reisestart og reiseslutt
- b. Legg in reisens formål, land, sted og regulativ.

#### **4. Endre kostnadsfordeling ved å velge "***Annen" Skal ikke være nødvendig for de som har vært følgeperson til barnehuset fra medio november 2019*.

- *a.* Legg inn kodene du har fått oppgitt fra din oppdragsgiver (Kostnadssted, K-element 4 og evt. Prosjektkode (K6) *Skal ikke være nødvendig, se over.*
- b. Gå videre til Trinn 2

#### **5. Registrer eventuelle godtgjørelser**

- a. Registrere eventuelt kostgodtgjørelse om du har rett på det kostgodtgjørelse (og ikke velger kost dekket etter faktiske utgifter). Husk at du må huke av for måltidene du har fått dekket
- b. Registrer eventuelt kilometergodtgjørelse om du har rett på dette
- c. Gå videre til Trinn 3

#### **6. Legg til utgiftsposter**

- a. Legg til ny utgiftspost
- b. Velg utgiftstype, f.eks "Kollektiv transport m/12% mva" eller "Taxi "
- c. Legg inn beskrivelse og beløp
- d. Trykk "Legg til vedlegg" og last opp kopi av nødvendige kvitteringer
- e. Trykk "Ok"

#### **7. Last opp vedlegg**

- a. Last opp kopi av nødvendige kvitteringer og eventuelt andre bilag dersom du ikke har gjort det i tidligere trinn
- b. Gå videre til Trinn 5

#### **8. Legg til eventuelt til kommentar ved behov**

#### **9. Send inn reiseregning**

- a. Når du har fylt ut alle felter og lastet opp nødvendige kvitteringer og bilag er reiseregningen klar til å sendes inn
- b. Trykk "Gå til innsending"
- c. Trykk "Send" for å sende inn reiseregningen din
- d. Reiseregningen går da inn i lønnssystemet og vil bli godkjent av din oppdragsgiver før den blir utbetalt ved neste mulige utbetalingsdato.